# INSTRUKCJA NIP INSPEKTOR®

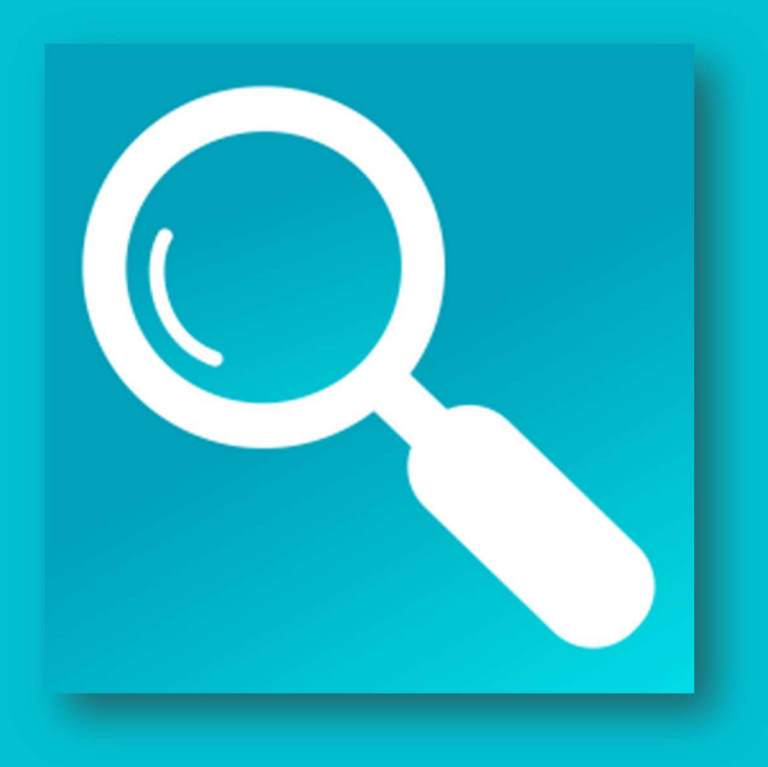

## Spis treści

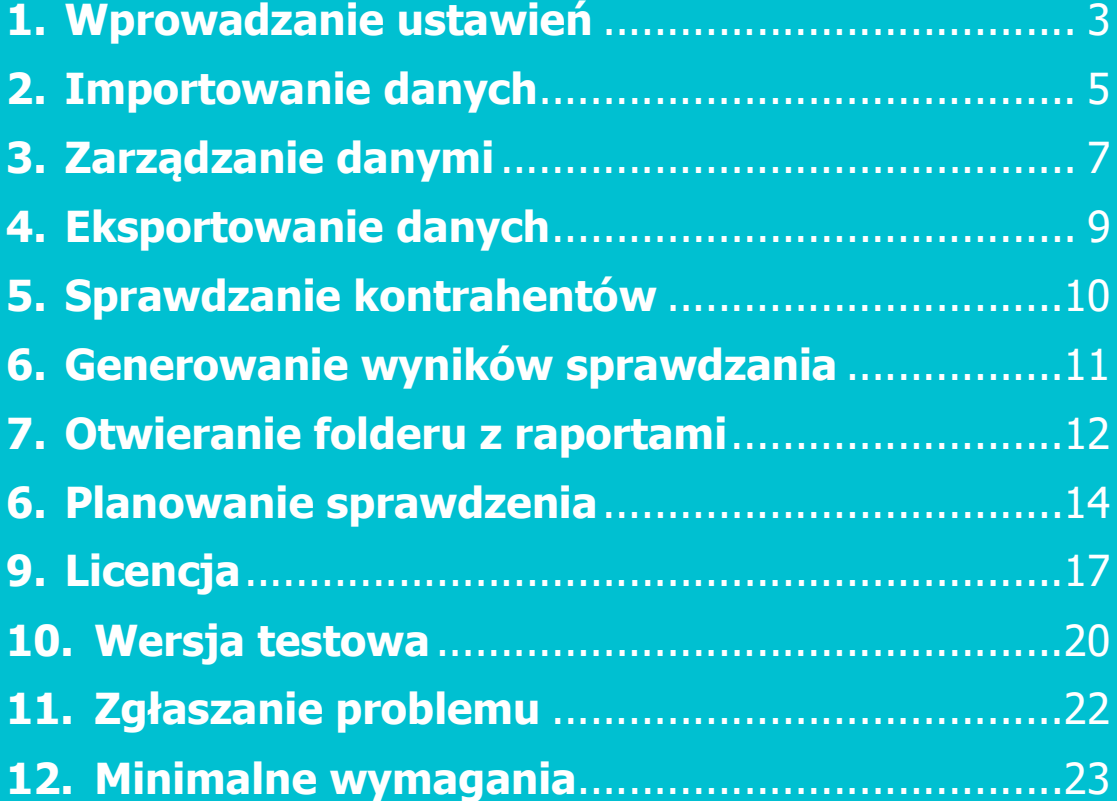

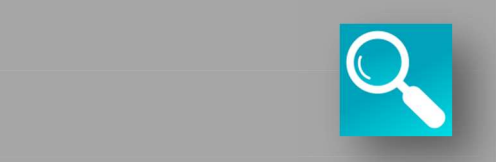

Aby rozpocząć pracę z programem, należy wprowadzić odpowiednie ustawienia. Kliknij w przycisk USTAWIENIA, który jest zlokalizowany w górnym pasku z narzędziami. Przycisk będzie pulsował na niebiesko. 1. Wprowadzanie ustawień<br>Aby rozpocząć pracę z programem, należy wprowadzić odpow<br>w przycisk USTAWIENIA, który jest zlokalizowany w górn<br>Przycisk bedzie pułszych po piębiecke

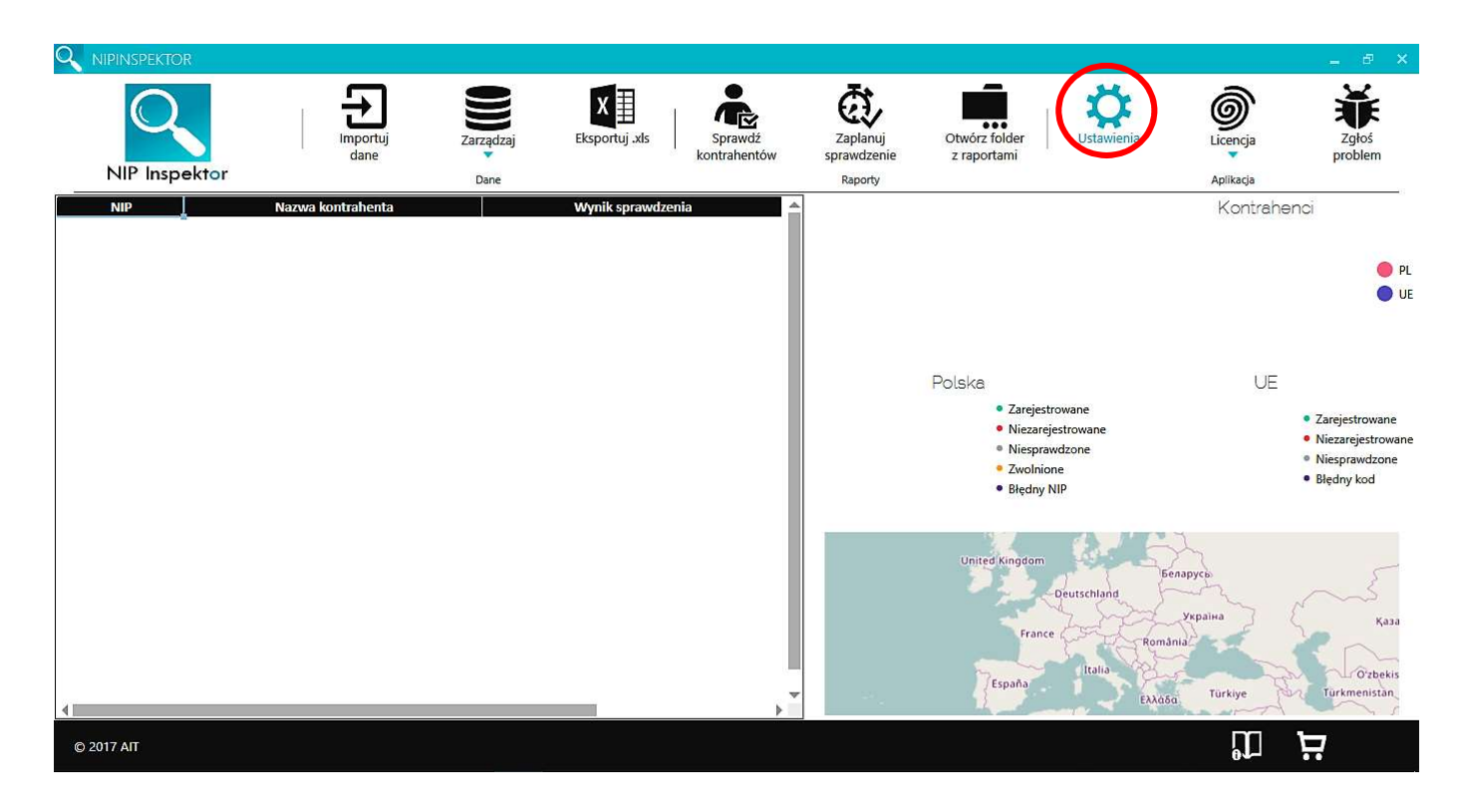

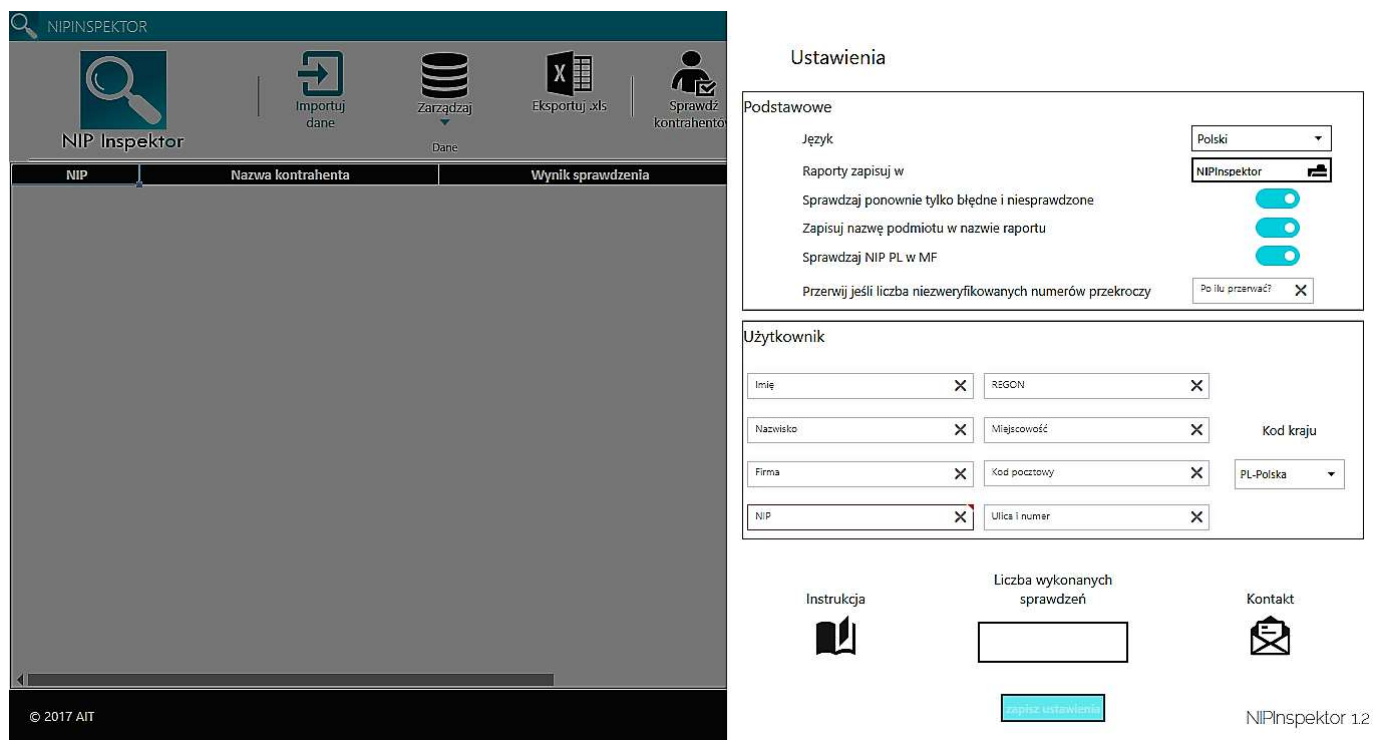

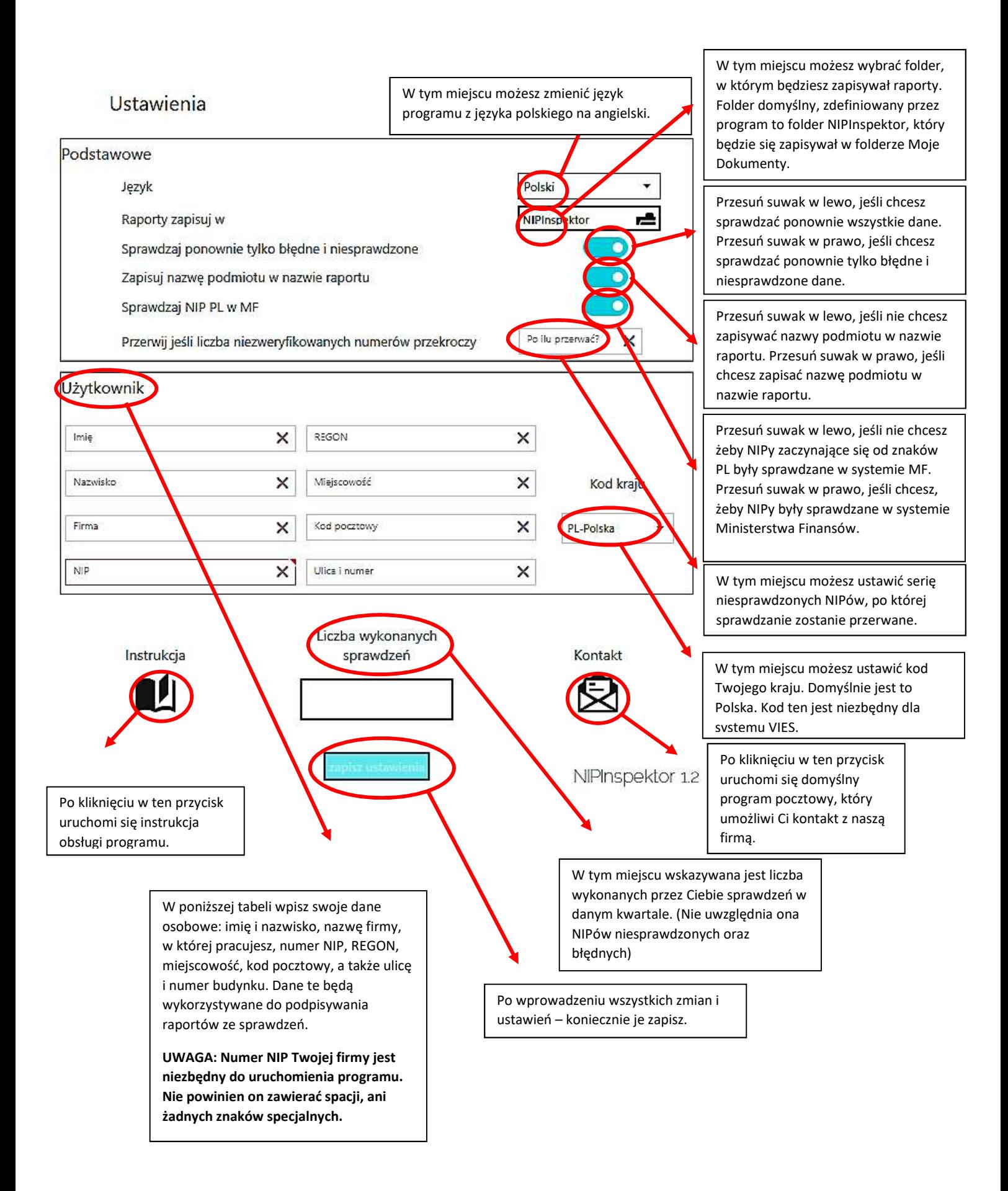

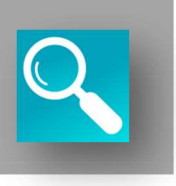

Po wprowadzeniu wszystkich ustawień i zmian, należy zaimportować dane do programu. Kliknij w przycisk IMPORTUJ DANE. 2. Importowanie danych<br>Po wprowadzeniu wszystkich ustawień i zmian, należy zaimpo

Importowany plik powinien zawierać 2 lub 3 kolumny. W kolumnie pierwszej (A) powinny się znajdować numery NIP kontrahentów. Numer NIP zaczynający się od liter będzie sprawdzany w systemie VIES, a numer NIP zawierający tylko cyfry w systemie MF. Numery NIP mogą zawierać myślniki, ale przed wykonaniem sprawdzenia kontrahentów, pamiętaj, żeby kliknąć zarządzaj i usuń błędne znaki (wtedy NIP Inspektor usunie z numerów NIP myślniki, spacje, kropki itp.).

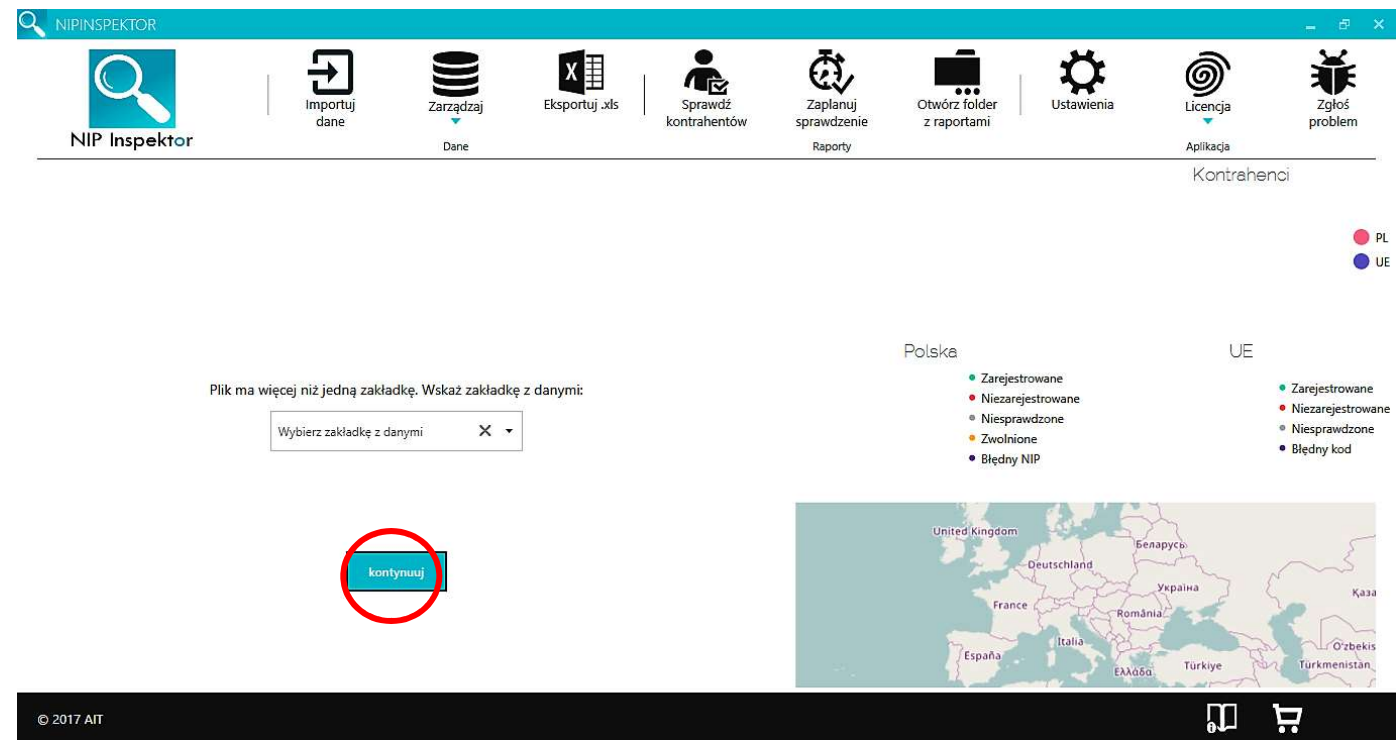

Druga kolumna (B) nie jest obowiązkowa. Mogą się w niej znajdować nazwy kontrahentów, jeśli chcemy je dodać do nazwy raportu PDF ze sprawdzenia.

Ostatnia kolumna (C) może zawierać wyniki poprzednich sprawdzeń.

Wczytywany plik nie powinien zawierać wiersza nagłówkowego.

Jeśli plik MS Excel zawiera więcej niż jedną zakładkę, zostaniesz poproszony o wskazanie odpowiedniej zakładki z danymi z rozwijanej listy. Wybierz zakładkę i kliknij w przycisk KONTYNUUJ.

UWAGA: Do NIP Inspektora możesz zaimportować dane z plików o rozszerzeniu .txt, .csv, .xlsx, .xlsm, .xls, .xltx, .xltm, .xlt, .xml(JPK VAT).

\* Numery NIP możesz również wprowadzić ręcznie (pamiętaj, że każde wprowadzenie ręczne należy zatwierdzić przyciskiem enter; ręczne modyfikacje liczby wierszy mogą spowodować niepoprawne komunikaty dotyczące liczby załadowanych rekordów)

Po zaimportowaniu, dane pojawią się w dwóch kolumnach. NIPy w kolumnie po lewej stronie, a nazwy kontrahentów w kolumnie środkowej.

UWAGA: Maksymalnie możesz zaimportować 1 048 575 NIPów i nazw kontrahentów (wierszy)! Plik JPK VAT może zawierać więcej rekordów, ponieważ w trakcie importu usuwane są duplikaty. Jednak liczba unikalnych rekordów JPK VAT nie może przekraczać 1 048 575.

UWAGA: W trakcie importu JPK można wybrać, część (sprzedaż lub zakupy) lub całość danych do załadowania. Oprócz tego można zdecydować, czy dane Państwa firmy, które znajdują się w JPK powinny zostać nadpisane w Ustawieniach NIP Inspektor (nazwa firmy, NIP, REGON, adres firmy). Jeśli którekolwiek pole danych będzie błędne, to pojawi się stosowny komunikat.

 $\overline{a}$  and  $\overline{a}$  and  $\overline{a}$  and  $\overline{a}$ 

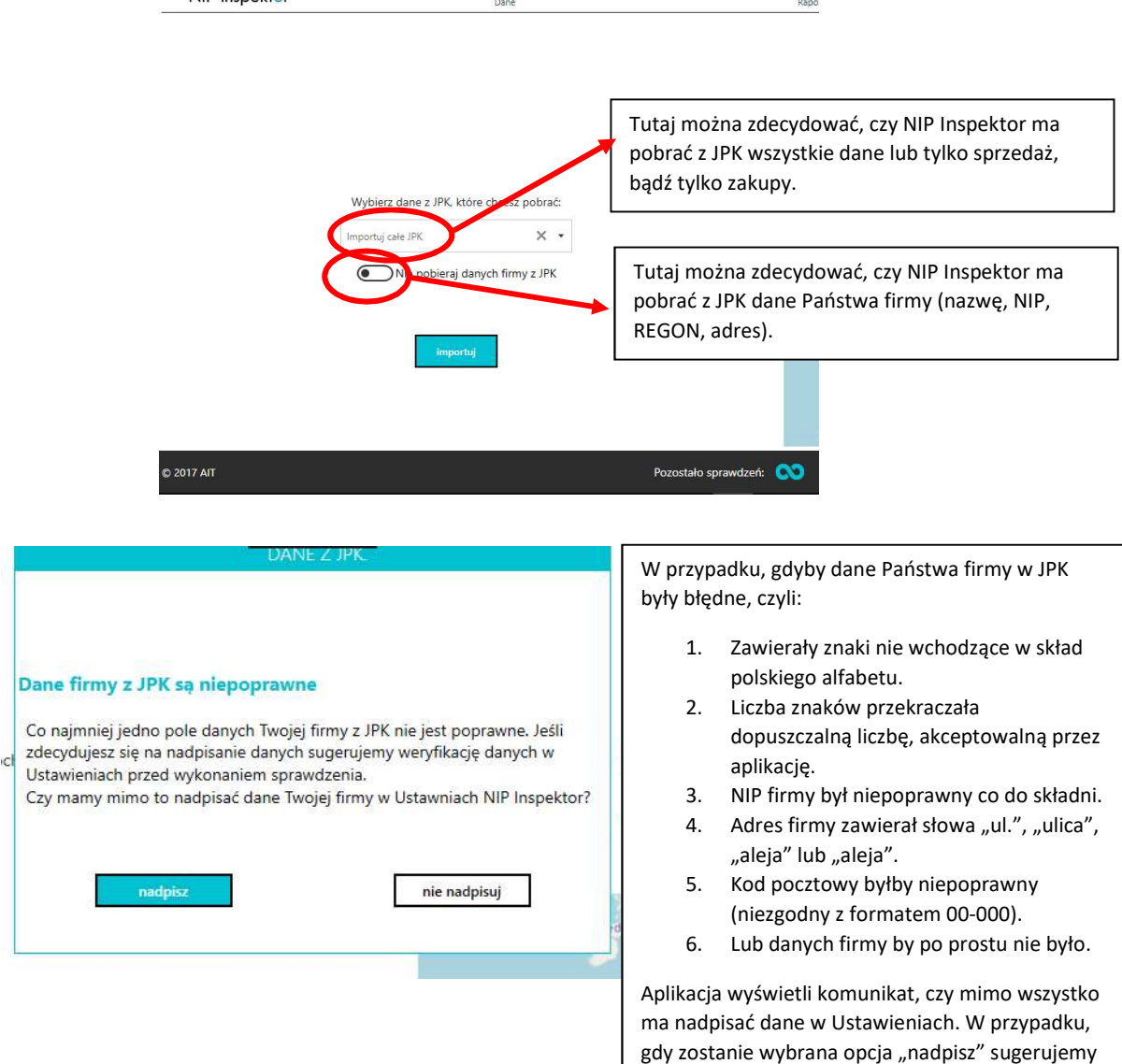

weryfikację danych w Ustawieniach przed

wykonaniem sprawdzenia.

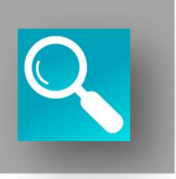

Kliknij w przycisk ZARZĄDZAJ, aby odpowiednio skonfigurować dane. Po kliknięciu w przycisk, rozwinie się lista ustawień. 3. Zarządzanie danymi<br>Kliknij w przycisk ZARZĄDZAJ, aby odpowiednio skonfiguro

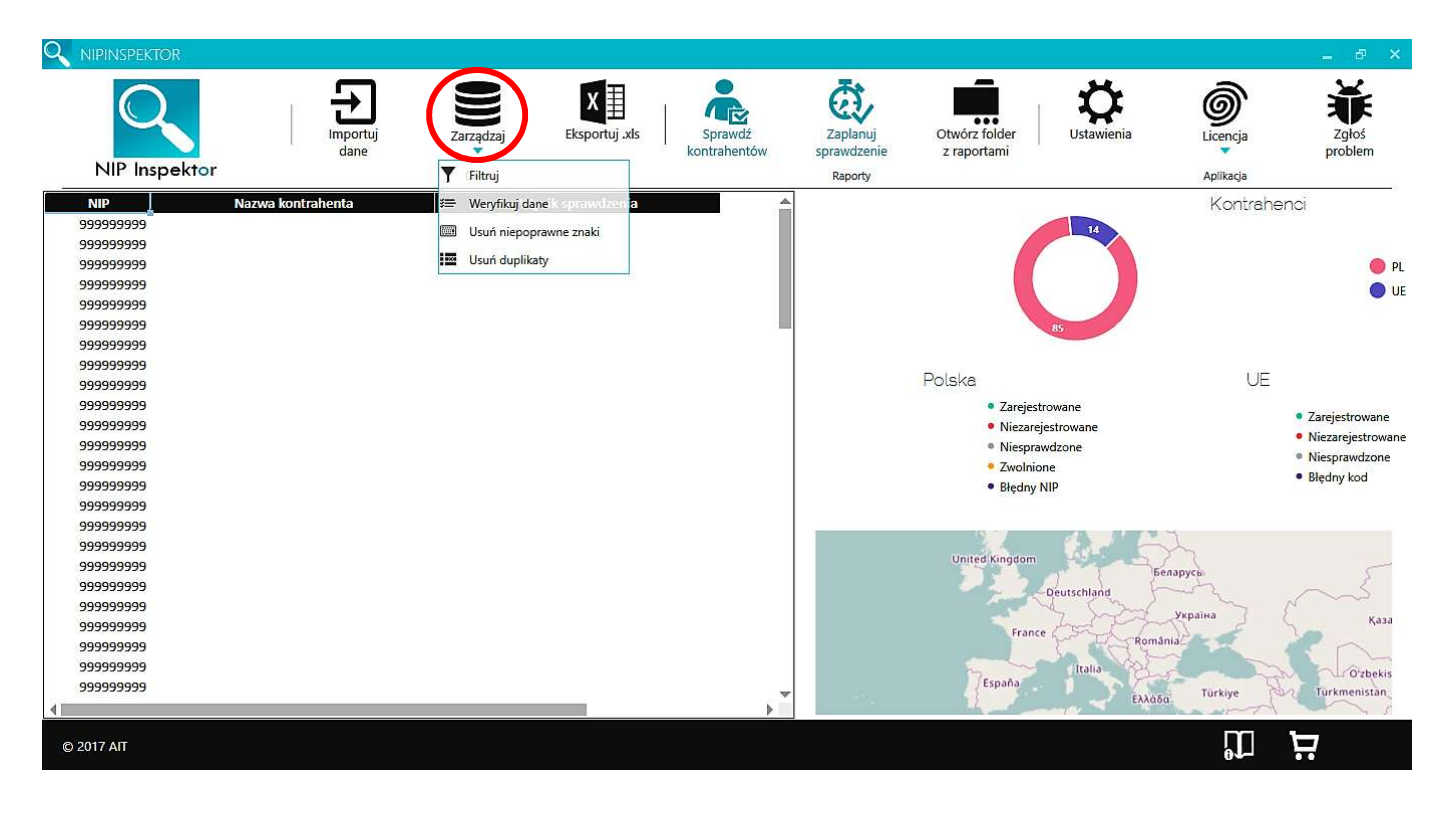

- Kliknij FILTRUJ, jeśli chcesz sortować lub filtrować NIPy, nazwy kontrahentów lub wyniki sprawdzenia. Jeśli ponownie klikniesz w przycisk FILTRUJ, opcje filtrowania wyłączą się.

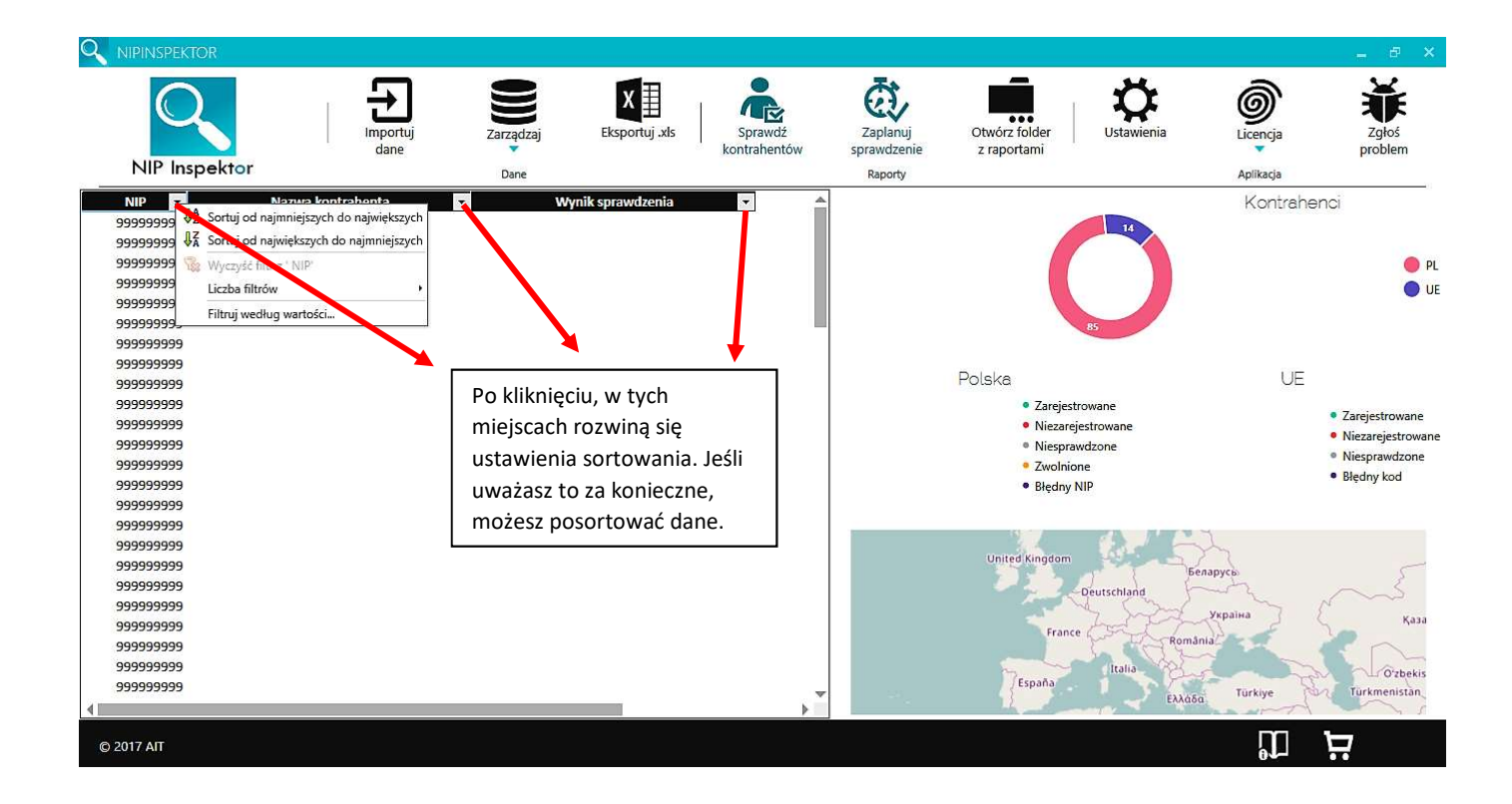

- Kliknij WERYFIKUJ, jeśli chcesz sprawdzić, czy polskie numery NIP i kody krajów są poprawne.

- Kliknij USUŃ NIEPOPRAWNE ZNAKI, jeśli chcesz, aby program usunął niepotrzebne myślniki, kropki, przecinki, średniki i spacje z numerów NIP. Ten krok jest niezbędny przed wykonaniem sprawdzenia, jeśli dane nie są oczyszczone.

- Kliknij USUŃ DUPLIKATY, jeśli chcesz, aby program usunął niepotrzebnie zduplikowane numery NIP.

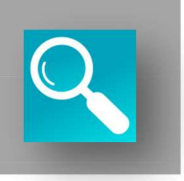

Przycisk EKPORTUJ .XLS służy do eksportowania aktualnie załadowanych danych (NIPów, nazw kontrahentów i wyników sprawdzenia) do pliku. Eksportowanie pozwoli Ci zapisać dane w każdej chwili, bez generowania raportów. Dzięki temu, będziesz mógł powrócić do danych w dowolnym momencie. 4. Eksportowanie danych<br>Przycisk EKPORTUJ .XLS służy do eksportowania aktualnie

Wspierane formaty eksportu to .xlsx, .xls, .csv, .txt.

Kliknij przycisk EKSPORTUJ .XLS – wyświetli się okno dialogowe, gdzie można wskazać nazwę, format i miejsce zapisu pliku.

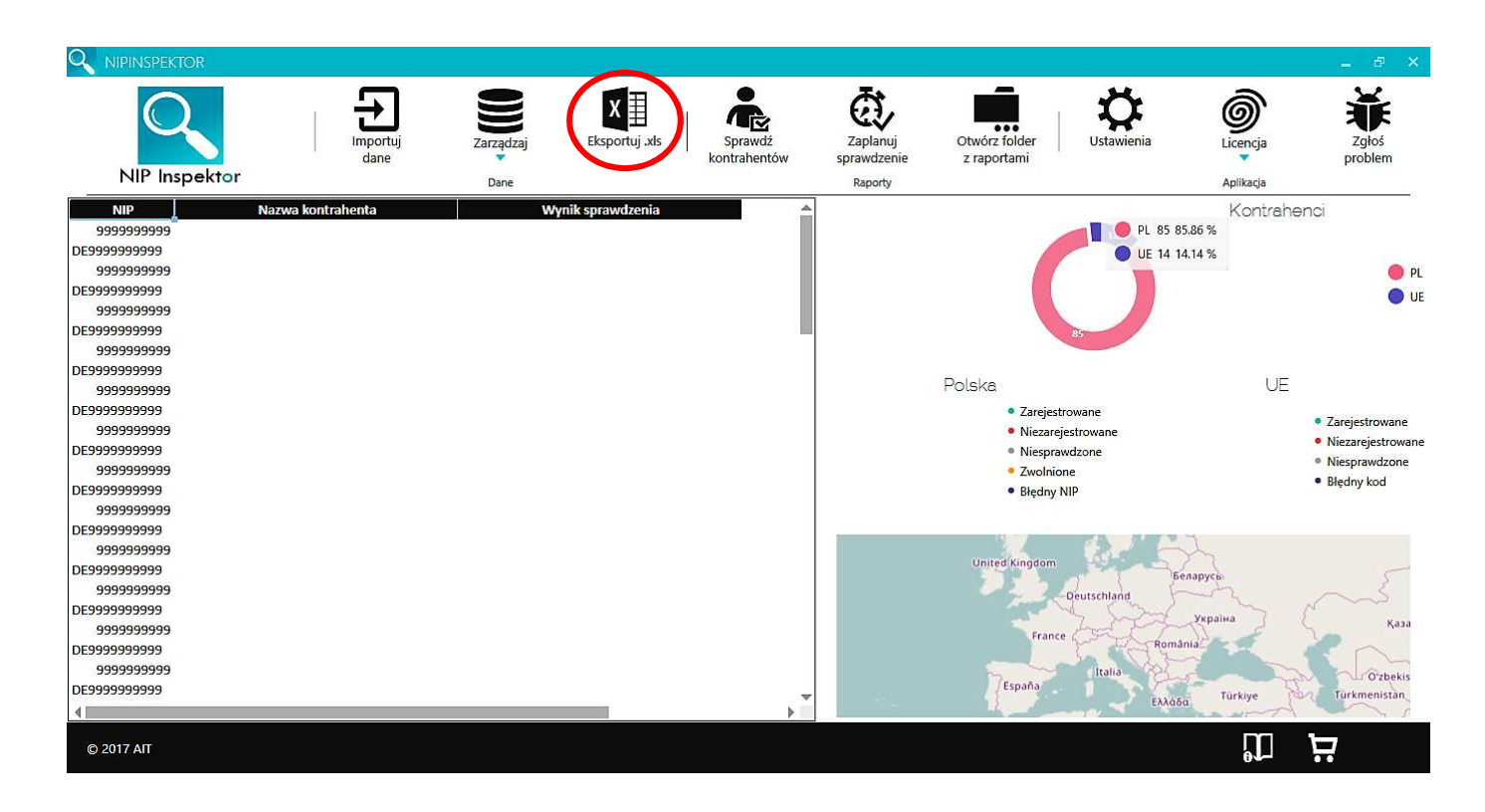

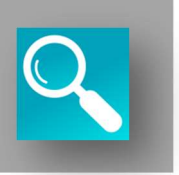

Kolejny krok to sprawdzanie kontrahentów. Kliknij w przycisk SPRAWDŹ KONTRAHENTÓW.

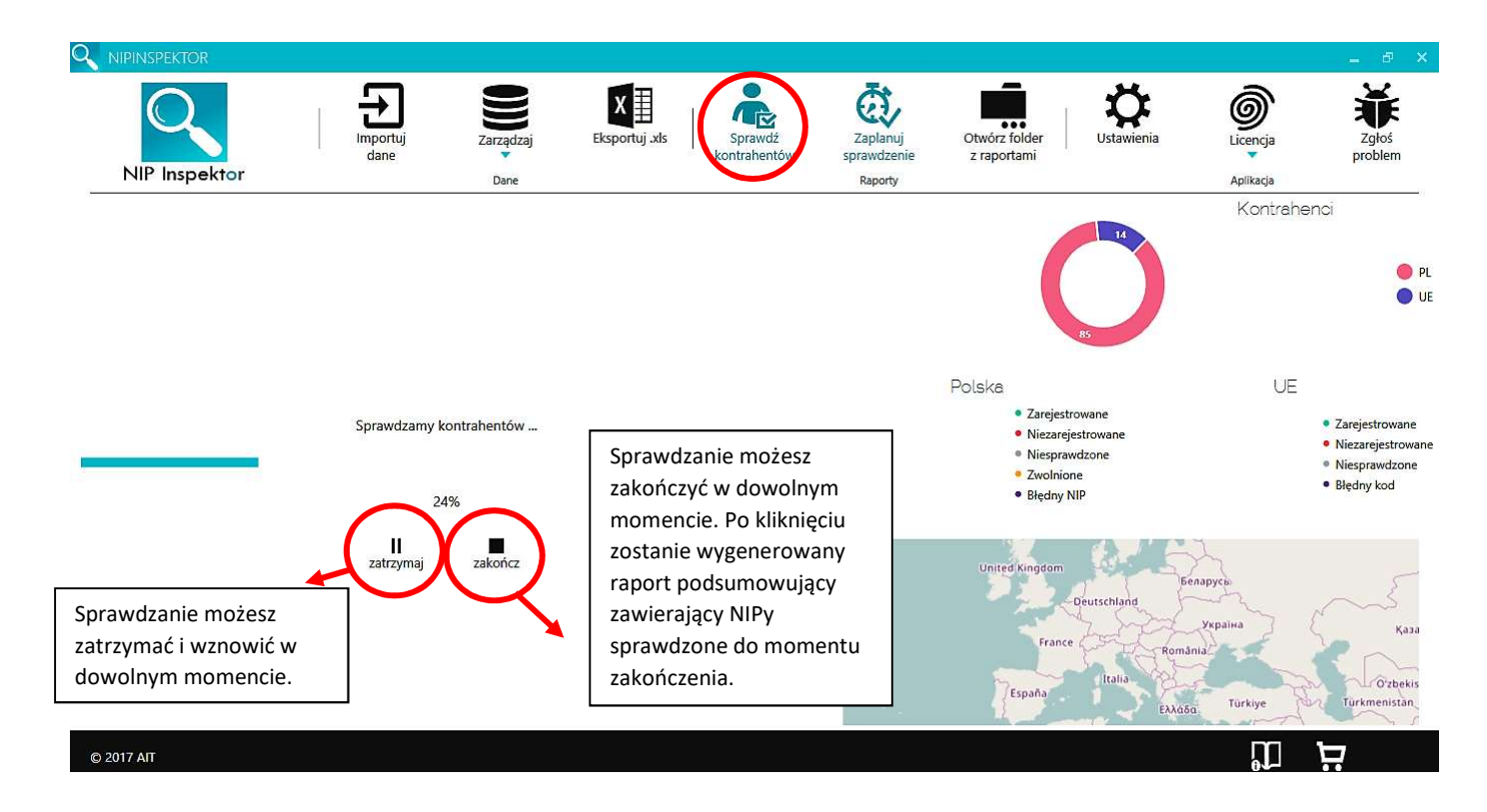

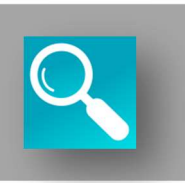

Po zakończeniu sprawdzania, zostaną wygenerowane wyniki. W kolumnie po prawej stronie zostaną wpisane wyniki sprawdzenia. Program utworzy również odpowiednie wykresy kołowe, przedstawiające sprawdzone dane. Na mapie zostaną pokazane wyniki Twojego sprawdzenia. UWAGA: Możesz przesunąć mapę oraz ją przybliżać i oddalać za pomocą touchpada (funkcja: zbliżenie-rozciągnięcie) lub za pomocą myszki (ctrl + scroll).

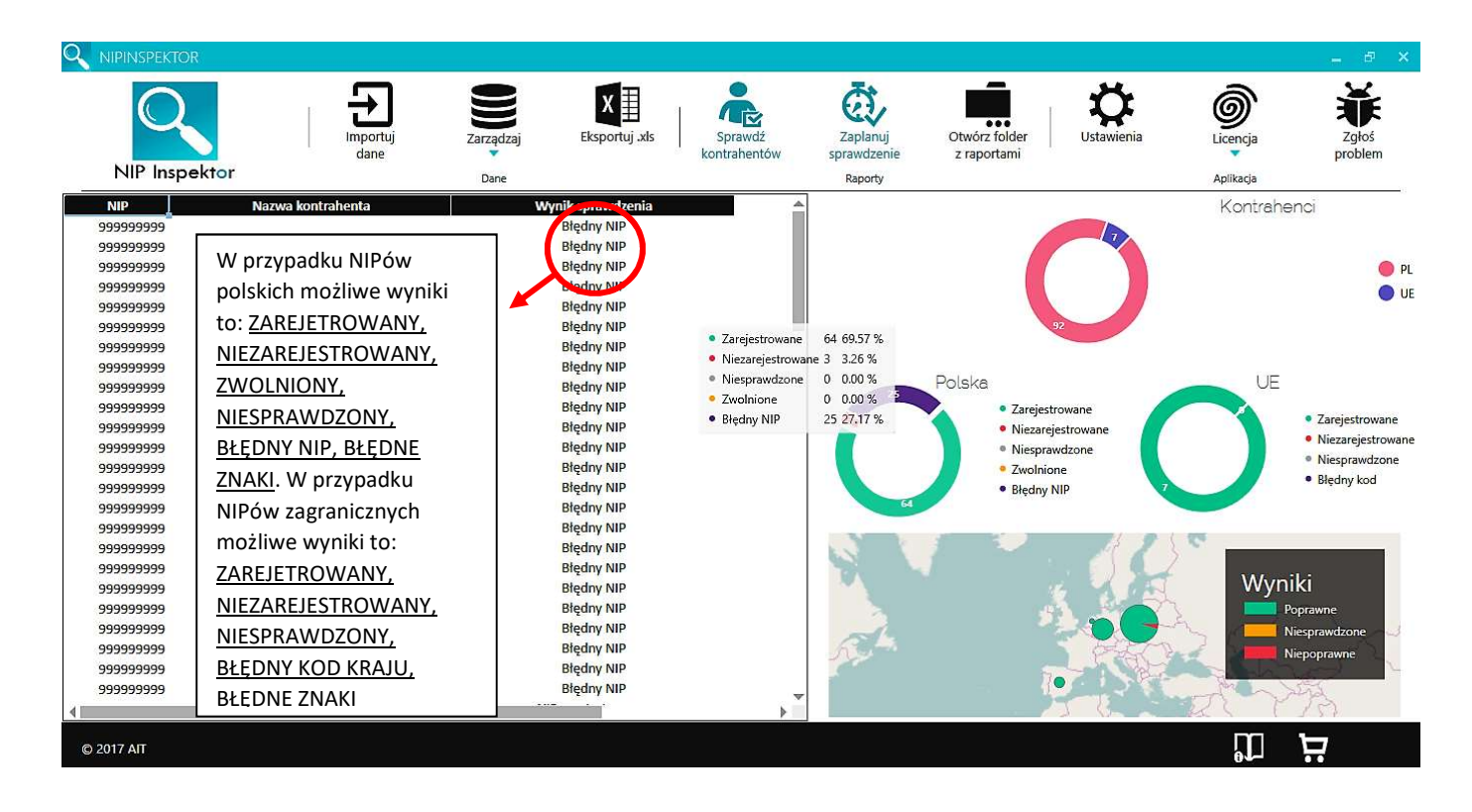

Wynik NIESPRAWDZONY pojawia w przypadku gdy wystąpił błąd, nie masz połączenia z Internetem, serwis Ministerstwa Finansów lub VIES są niedostępne.

#### UWAGA: Po wygenerowaniu wyników sprawdzania nie musisz ich nigdzie zapisywać. Raporty zostaną utworzone automatycznie!

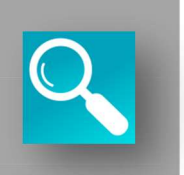

Kliknij przycisk OTWÓRZ FOLDER Z RAPORTAMI – jeśli chcesz przeglądać wygenerowane raporty. Po kliknięciu otworzy się folder, gdzie zapisywane są wszystkie sprawdzenia. UWAGA: jeśli korzystasz z dysku sieciowego lub pamięci USB (pen drive) sprawdź też folder Moje Dokumenty – gdy NIP Inspektor nie może zapisać raportu we wskazanej ścieżce, zapisuje go w folderze Dokumenty. 7. Otwieranie folderu z raportami<br>Kliknij przycisk OTWÓRZ FOLDER Z RAPORTAMI – je<br>wygenerowane raporty. Po kliknięciu otworzy się folder, gdzie za

Każde sprawdzenie umieszczone jest w folderze z datą i godziną sprawdzenia np. 2017.7.27 17.14.5 Sprawdzenie. W folderze o takiej nazwie znajduje się raport podsumowujący w formacie .pdf, który zawiera listy NIPów sprawdzonych pozytywnie, negatywnie, dla których weryfikacja nie powiodła się oraz o błędnych numerach lub kodach krajów. UWAGA: Poszczególne sekcje są wyświetlane, jeśli wystąpiły odpowiednie dane. W danym folderze znajdują się dodatkowe podfoldery: POPRAWNE/NIEPOPRAWNE/ZWOLNIONE, w których znajdują się raporty szczegółowe.

UWAGA: te podfoldery tworzone są jeśli wystąpią odpowiednie dane. Raporty szczegółowe nie są generowane dla NIPów niesprawdzonych lub błędnych (też o błędnych kodach krajów).

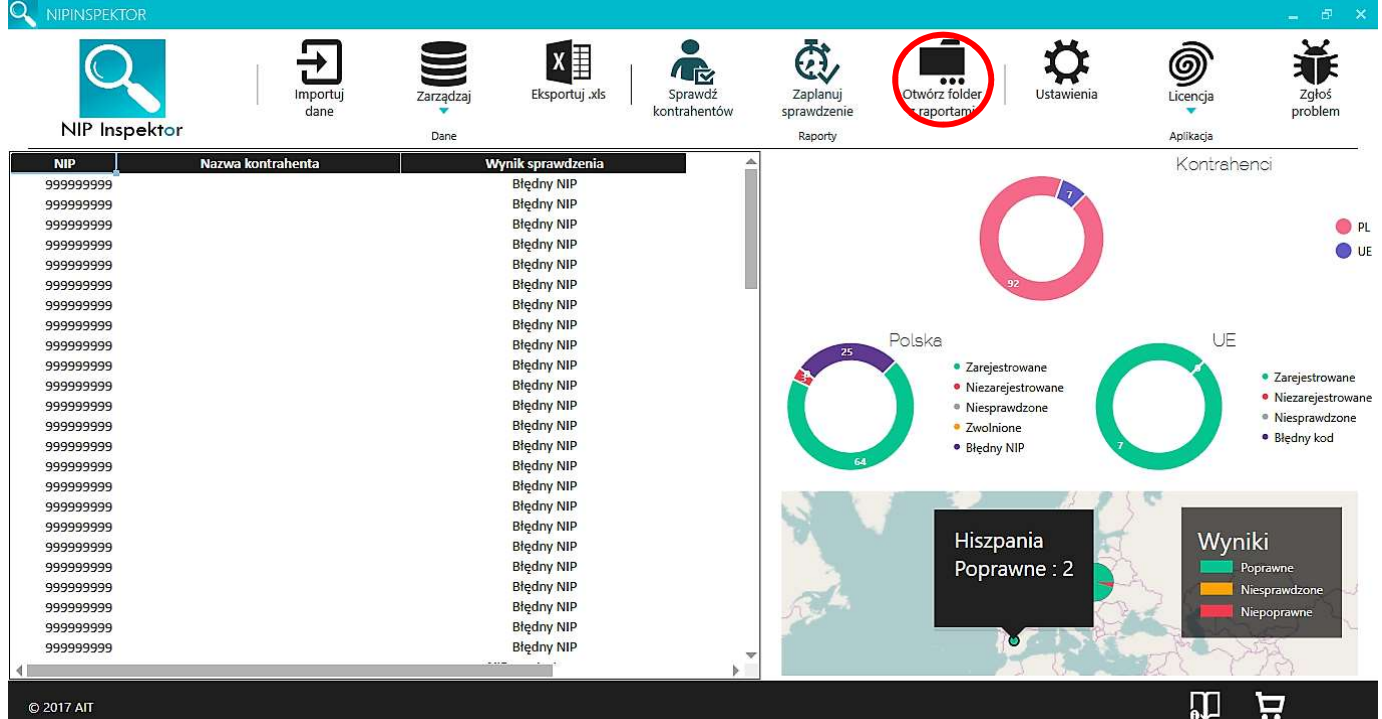

Istnieją dwa typy raportów szczegółowych – MF i VIES. Raport MF zawiera zrzut strony Ministerstwa Finansów z wynikiem sprawdzenia. Raport VIES zawiera dodatkowe informacje o podmiocie (nazwa i adres firmy), jeśli dane te są udostępniane przez odpowiedni kraj. Nazwa raportu szczegółowego to sprawdzony numer NIP (w przypadku gdy pojawi się duplikat nazwa raportu to NIP i numer sprawdzenia). Dodatkowo, jeśli wybierzesz odpowiednią opcję w ustawieniach, a załadowane dane zawierają nazwy kontrahentów, nazwa raportu będzie połączeniem numeru NIP i nazwy kontrahenta.

NIP Inspektor wygeneruje również plik w formacie xlsx z danymi, które wymagają ponownego sprawdzenia.

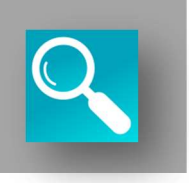

Jeśli chciałbyś zaplanować sprawdzenie kliknij przycisk ZAPLANUJ SPRAWDZENIE. Po kliknięciu otworzy się dodatkowe okno, dzięki któremu będziesz mógł wprowadzić ustawienia planowanego sprawdzenia.

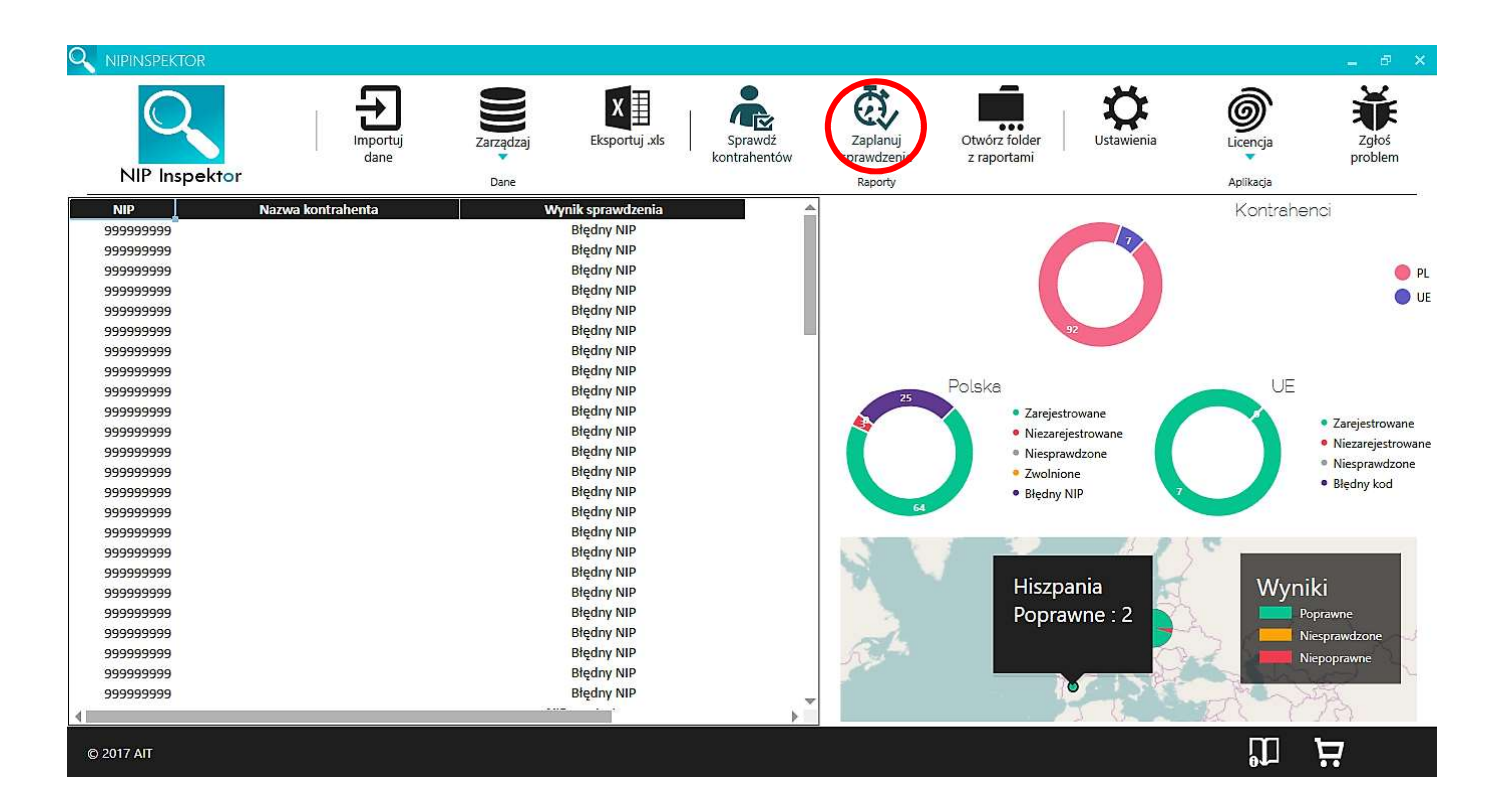

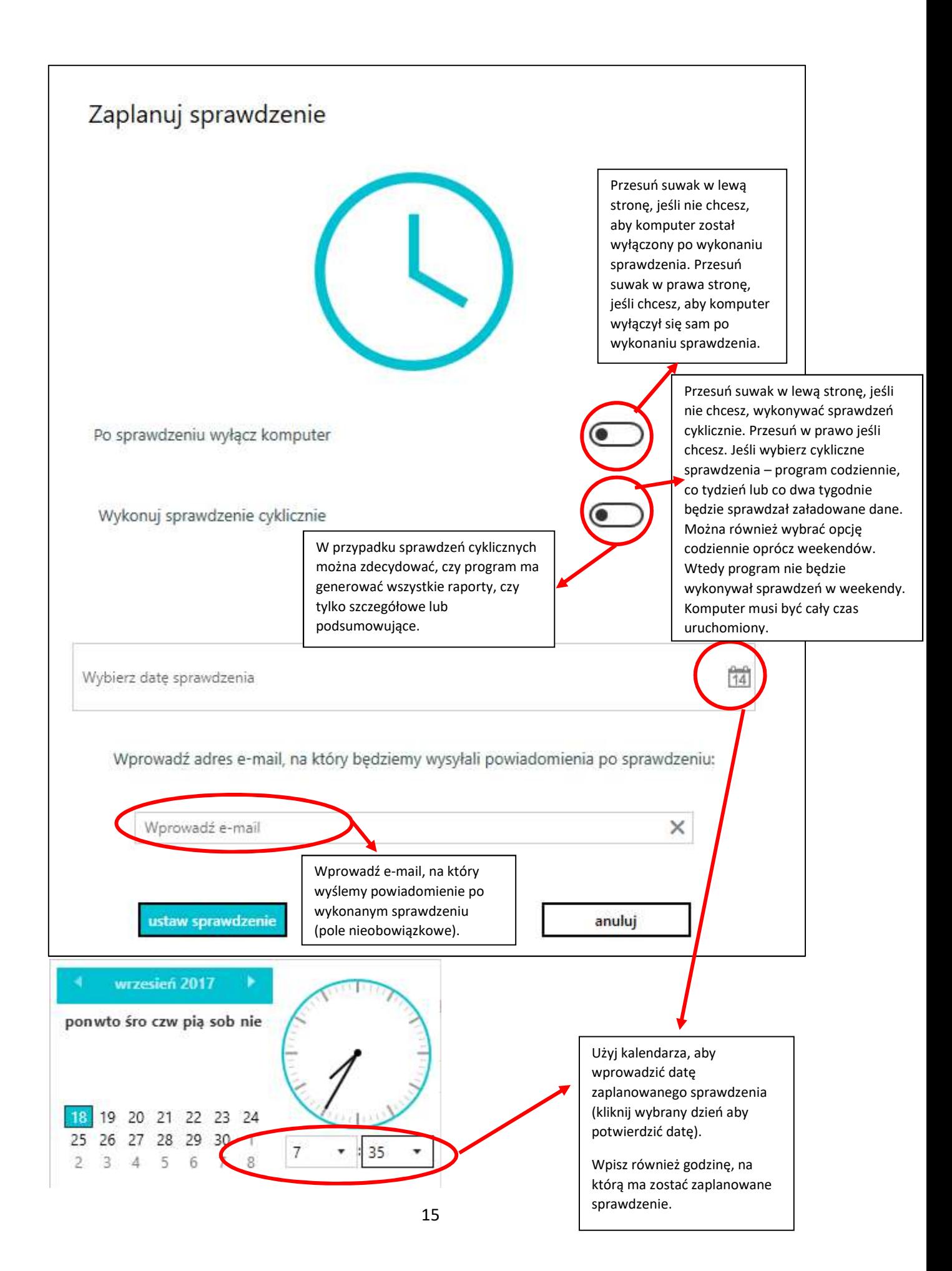

Po wprowadzeniu ustawień, nie zapomnij USTAWIĆ SPRAWDZENIA!

Informacja o planowanym sprawdzeniu pojawi się w dolnym pasku zadań systemu Windows jako ikona lupy (czasami ikona jest ukryta i trzeba rozwinąć pasek zadań).

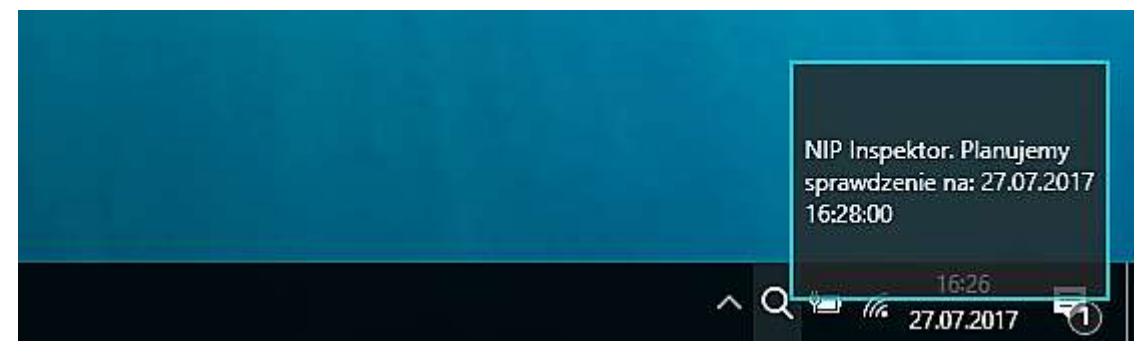

Jeśli najedziesz na ikonę, zostanie wyświetlona informacja o dacie i godzinie sprawdzenia oraz o tym, czy komputer zostanie wyłączony po sprawdzeniu.

Klikając prawym przyciskiem na ikonę lupy, możesz anulować sprawdzenie. Gdy sprawdzenie się już rozpocznie, kliknięcie prawym przyciskiem spowoduje jego przerwanie.

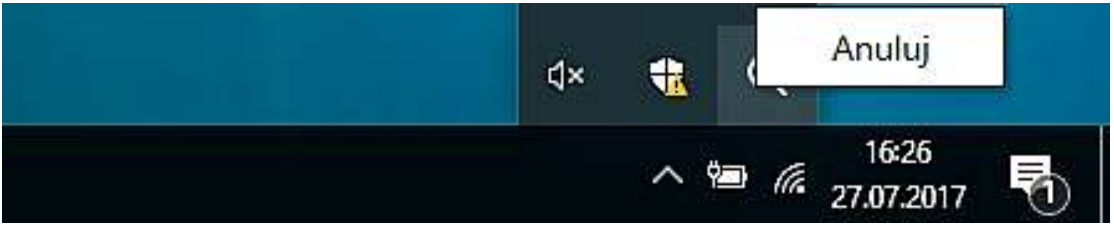

W trakcie sprawdzania będzie wyświetlana informacja o postępie.

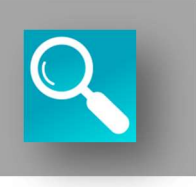

Aby aktywować lub zmienić licencję kliknij w przycisk LICENCJA. Po kliknięciu w przycisk, rozwinie się lista ustawień.

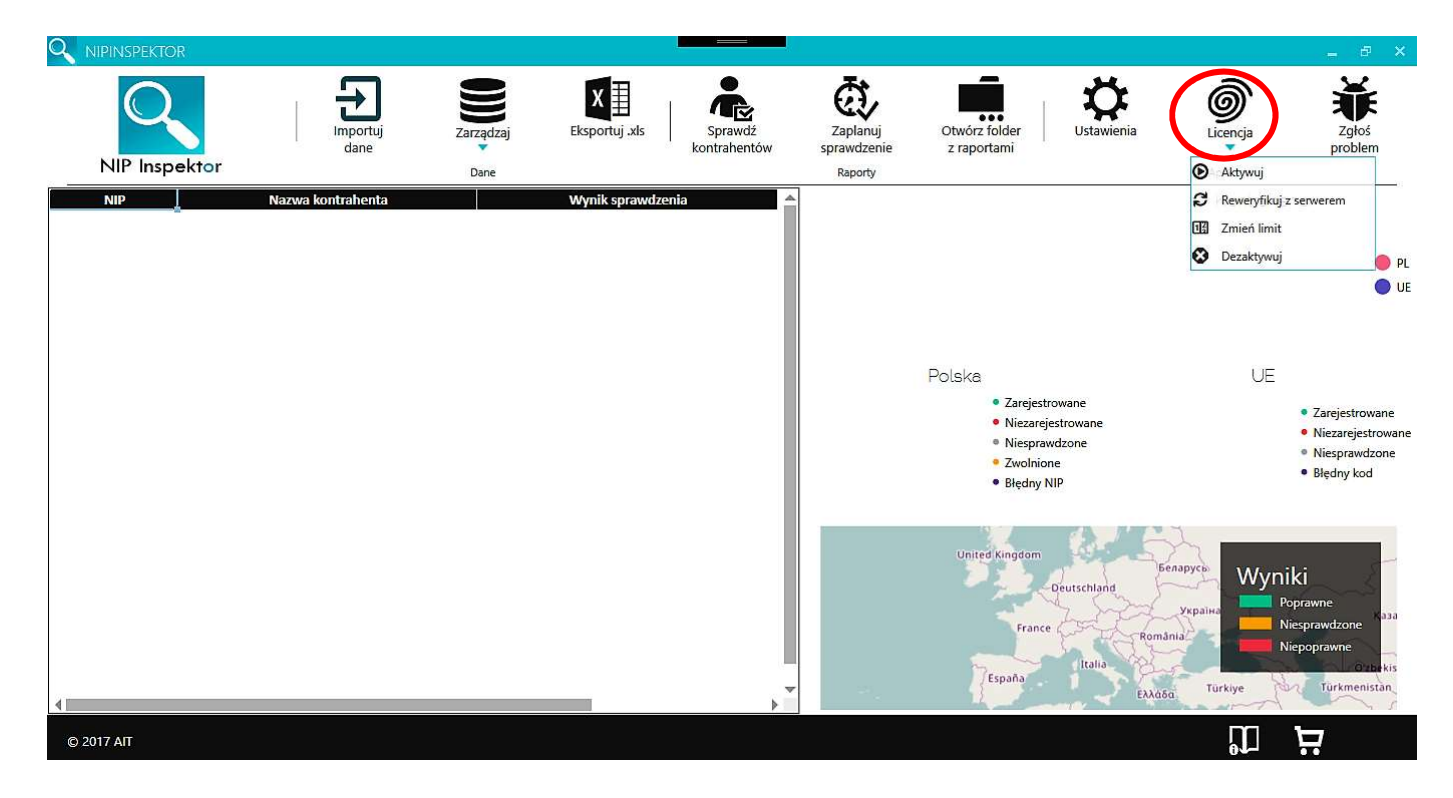

- Kliknij AKTYWUJ, jeśli chcesz aktywować licencję. Po kliknięciu pojawi się dodatkowe okno. Zostaniesz poproszony o podanie klucza licencyjnego i adresu e-mailowego.

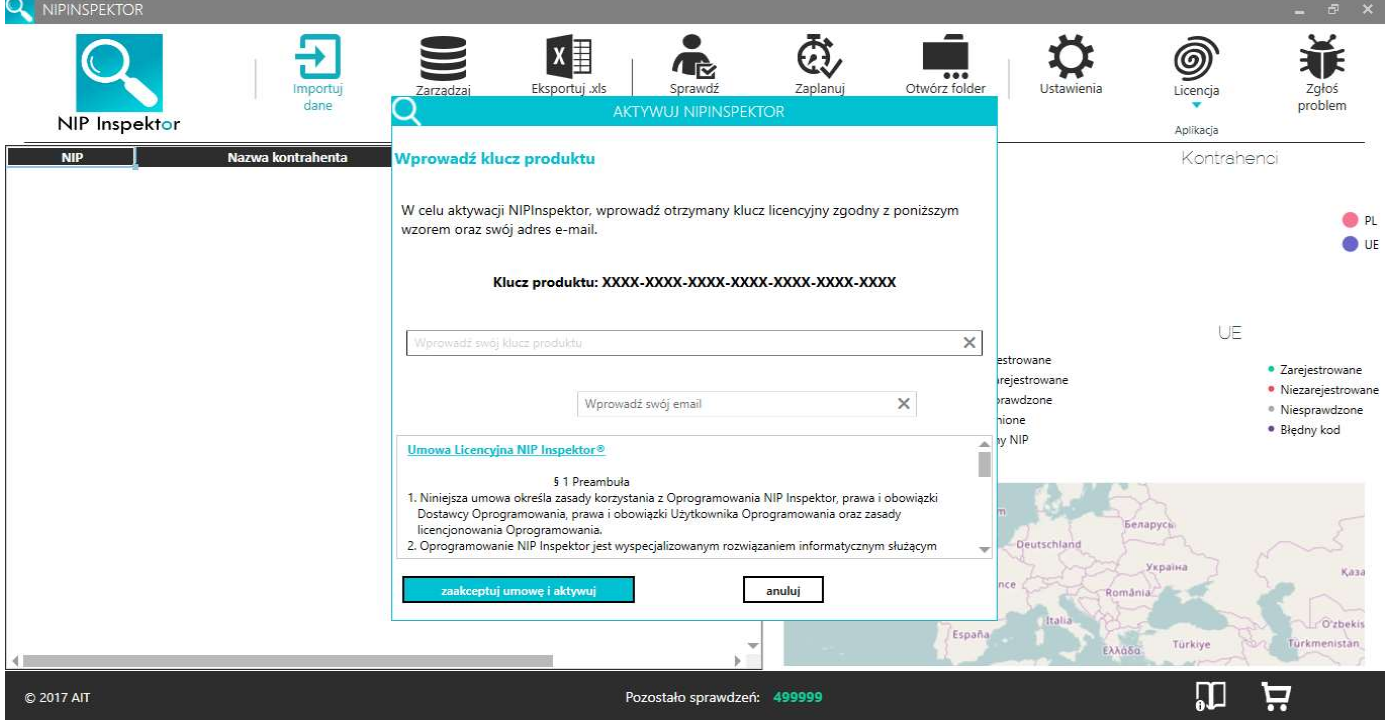

- Kliknij REWERYFIKUJ Z SERWEREM, jeśli chcesz, aby Twoja licencja została ponownie sprawdzona z serwerem.

- Kliknij ZMIEŃ LIMIT, jeśli wykupiłeś nowy limit. Wtedy aplikacja automatycznie połączy się z serewerm licencyjnym i wprowadzi nowy limit sprawdzeń.

- Kliknij DEZAKTYWUJ, jeśli chcesz przestać korzystać z programu lub chcesz przenieść licencję na inny komputer.

Uwaga: Nie można aktywować programu w wirtualnej maszynie.

Dezaktywować program można tylko trzy razy na kwartał dla każdego klucza licencyjnego.

Pamiętaj, że w trakcie operacji licencyjnych musisz mieć dostęp do Internetu.

Istnieje również opcja aktywacji bez dostępu do Internetu, przy czym nie jest ona zalecana, ze względu na to że część funkcji aplikacji może działać niepoprawnie, np. wysyłanie powiadomienia mailowego po zaplanowanym sprawdzeniu, czy automatyczne aktualizacje (jest to trudne w ocenie ze względu na mnogość ustawień sieciowych).

W przypadku aktywacji offline, należy wprowadzić klucz licencyjny, następnie wygenerować plik żądania aktywacji w formacie .xml, który należy przesłać na adres pomoc@nip-inspektor.pl . W odpowiedzi otrzymają Państwo plik potwierdzenia aktywacji w formacie .xml , który należy wgrać do aplikacji.

Ze względu na to, że w przypadku aktywacji offline nie jest możliwe by zmienić liczbę sprawdzeń dostępnych w ramach pakietu, a także taką aktywację należy odnawiać co kwartał zalecamy zakup licencji XL oraz na dłuższy niż kwartał okres czasu.

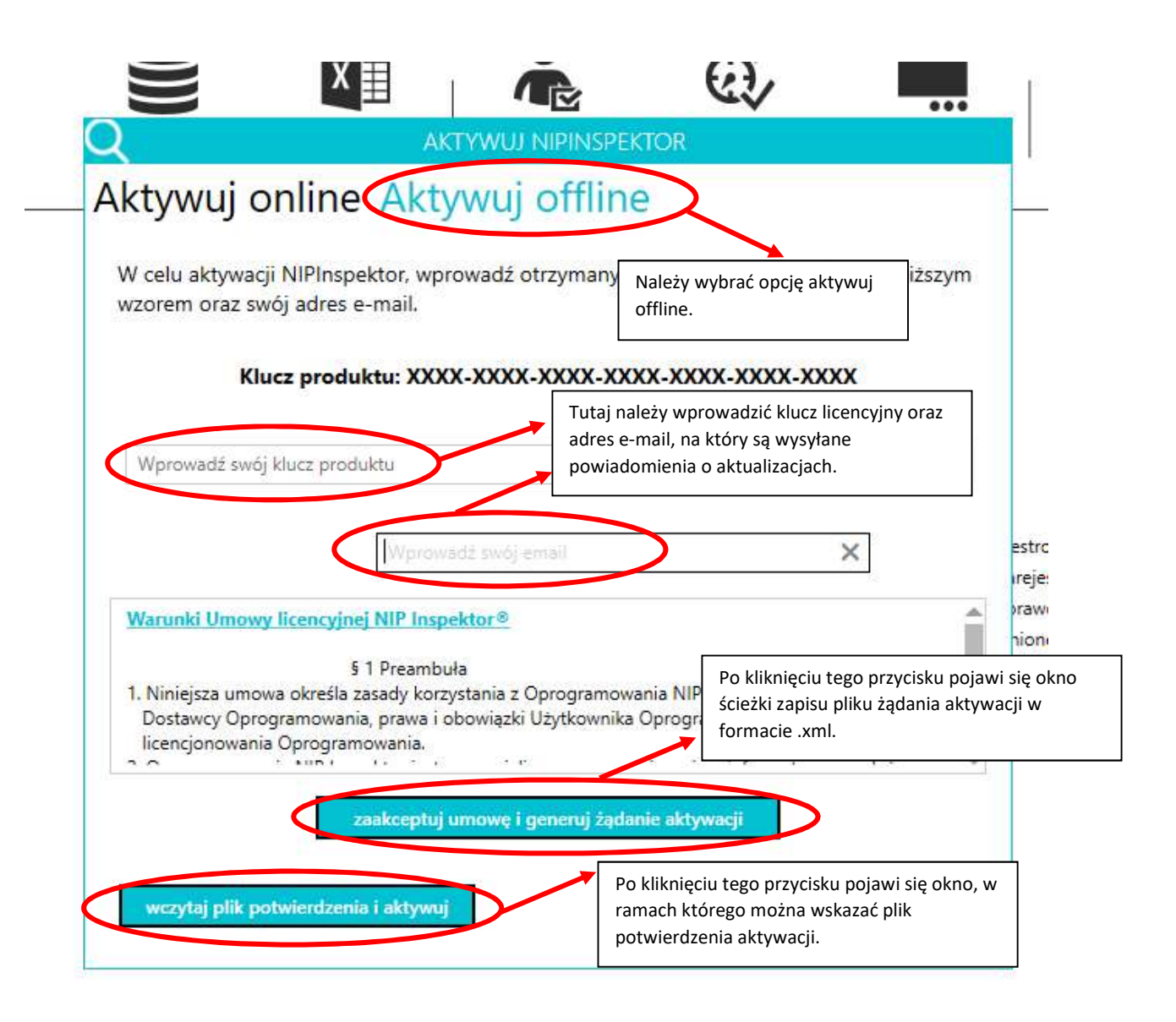

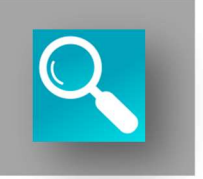

Wersja testowa programu obejmuje 50 sprawdzeń lub 30 dni. Po upływie okresu testowego, zostaniesz poproszony o zakup licencji. Jeśli nie przedłużysz licencji, program przestanie działać.

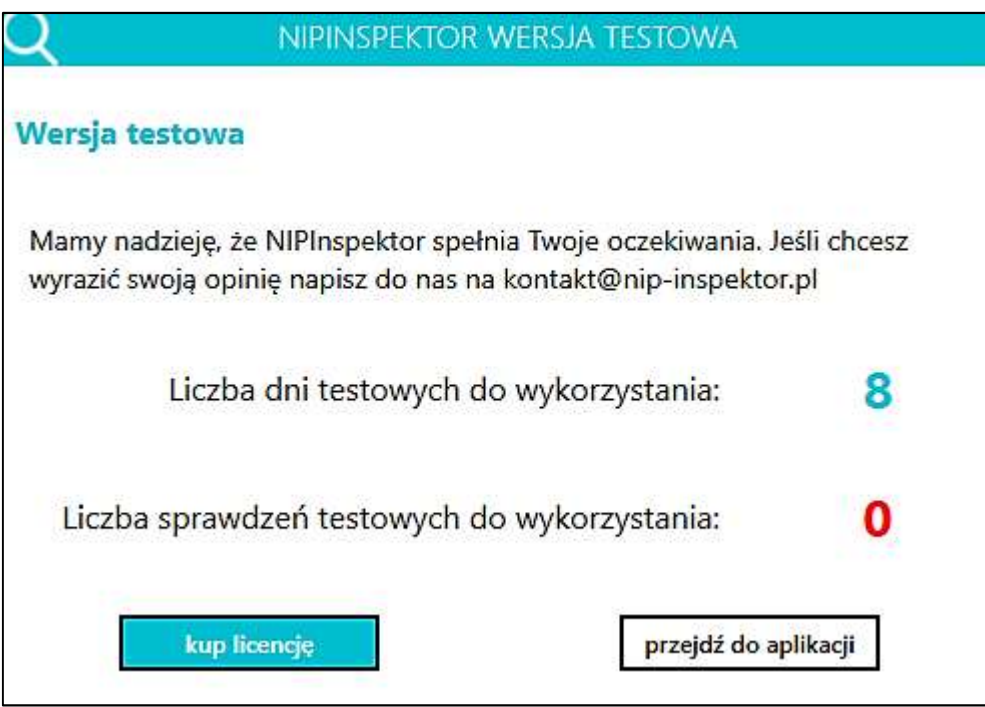

Istnieje również opcja aktywacji bez dostępu do Internetu. W przypadku pierwszego uruchomienia wersji testowej, program powinien poinformować o niemożności połączenia z Internetem. W efekcie pojawi się okno zapisu żądania aktywacji wersji demo. Należy wyrać miejsce zapisu żądania.

Żądanie aktywacji wersji testowej jest plikiem w formacie .xml – plik ten należy wysłać na adres pomoc@nip-inspektor.pl . W odpowiedzi otrzymają Państwo plik potwierdzenia aktywacji, który można wczytać do aplikacji w sekcji licencja.

#### UWAGA:

- jeśli wygenerowali Państwo plik żądania aktywacji, prosimy go ponownie nie generować, ponieważ dla każdego nowego pliku jest potrzebne odrębne potwierdzenie,

- jeśli w trakcie pierwszego uruchomienia, program nie wygenerował automatycznie pliku żądania aktywacji bez dostępu do Internetu, można to zrobić ręcznie w sekcji licencja,

- po poprawnej aktywacji wersji testowej pliki żądania oraz potwierdzenia aktywacji można usunąć z komputera.

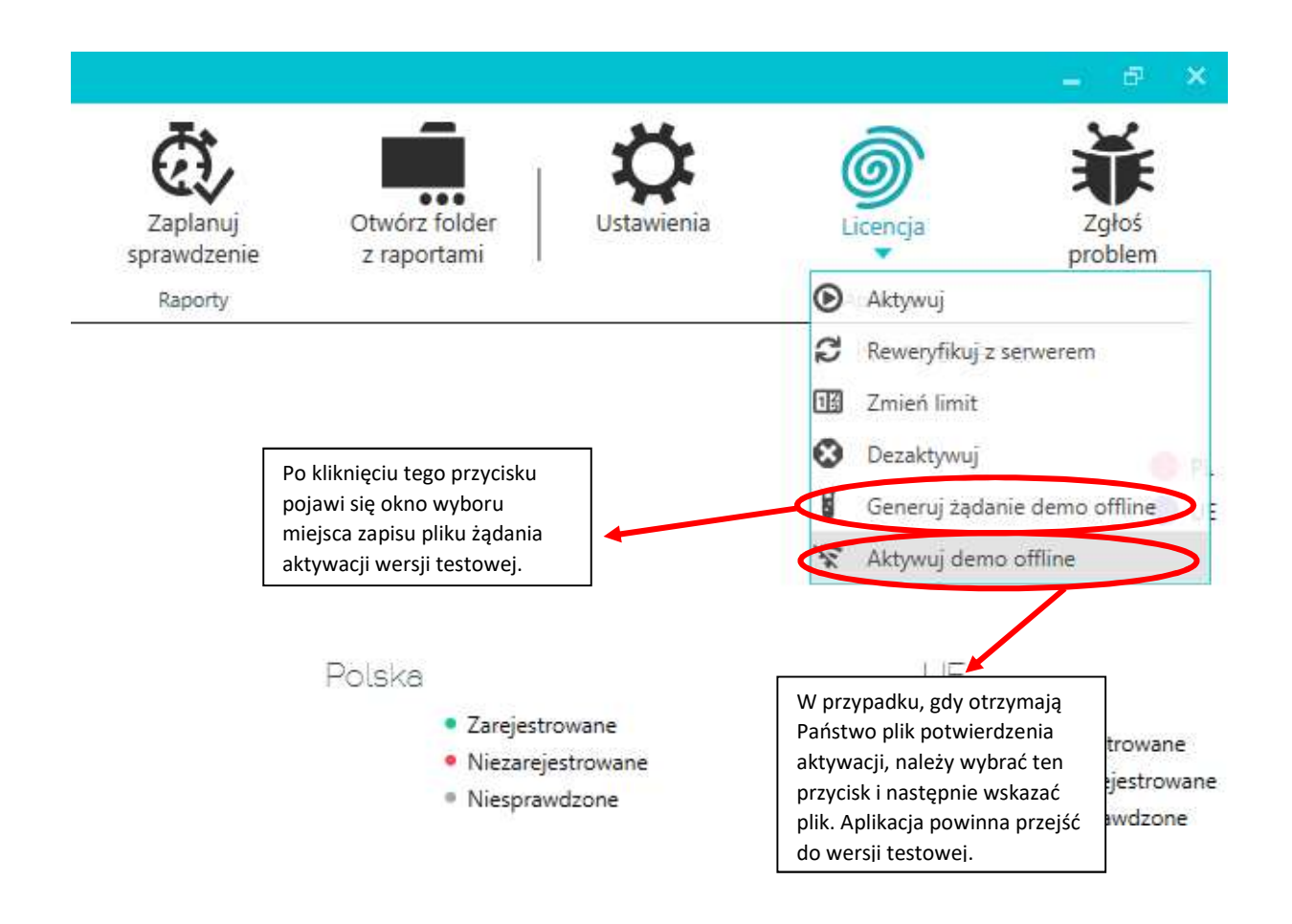

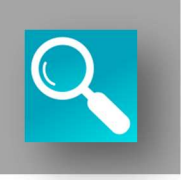

Jeśli pojawi się jakikolwiek problem z programem, możesz go zgłosić za pomocą przycisku ZGŁOŚ PROBLEM. Po kliknięciu pojawi się domyślny program pocztowy z wypełnionym adresem, tytułem oraz załączonym plikiem błędów, który ułatwi naszej firmie weryfikację problemu.

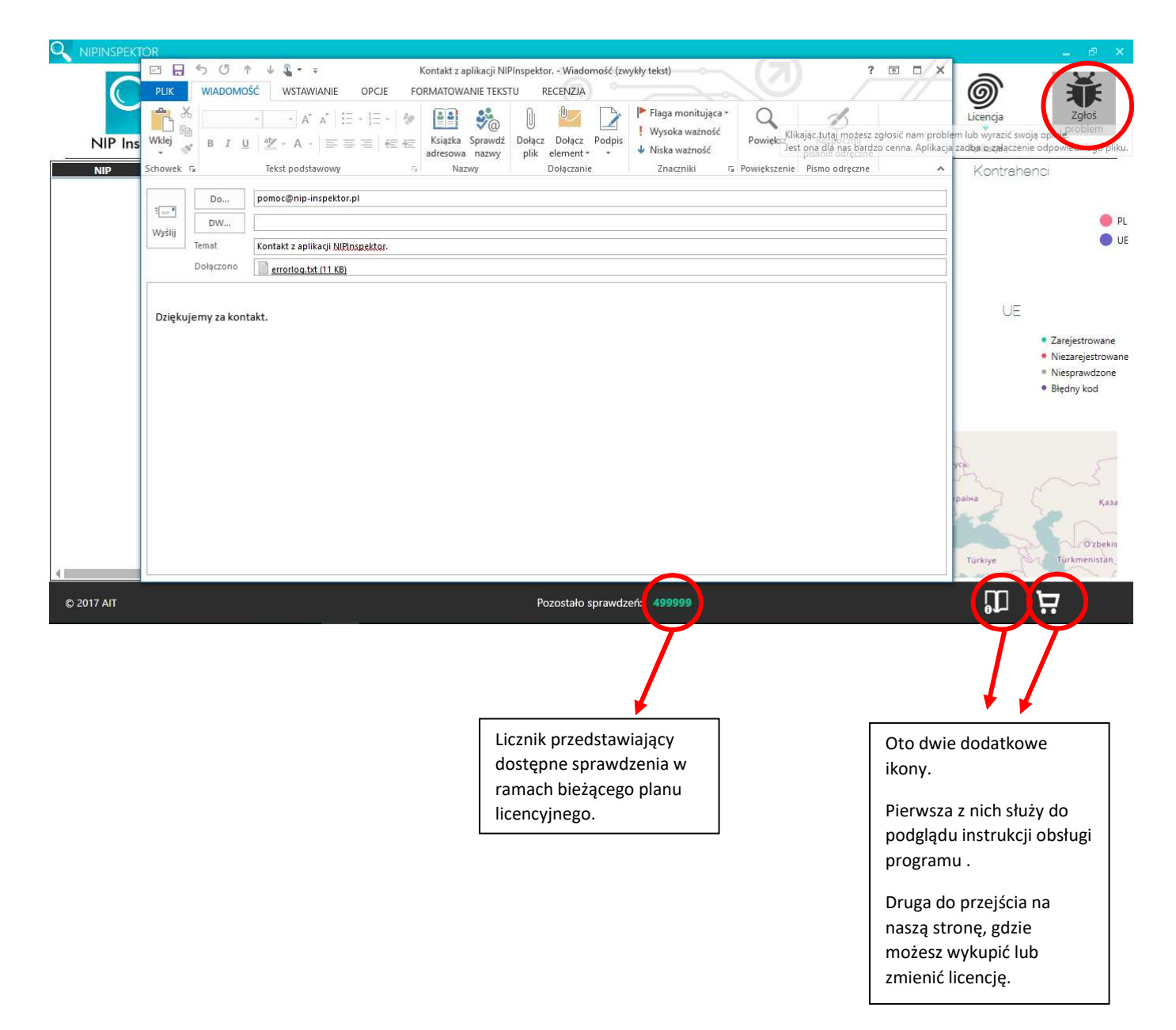

### 12. Minimalne wymagania

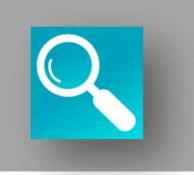

#### System:

- Windows 7 SP1 32 bit
- Windows 7 SP1 64 bit
- Windows 8.1 32 bit
- Windows 8.1 64 bit
- Windows 10 32 bit
- Windows 10 64 bit

#### Oprogramowanie:

- .NET framework min 4.6.1
- Microsoft Visual Studio C++ redistributables 2013
- DirectX min 11
- czytnik PDF

Sprzęt:

- dostęp do sieci Internet
- odblokowane porty 80 i 443

- min. 4Gb RAM (zalecane 8 Gb RAM w przypadku danych przekraczających 100 000 rekordów)

- min. 800 Mb wolnego miejsca na dysku

- procesor: min. 1GHz